# Электронная таблица OpenOffice.org Calc

презентация преподавателя информатики «Автодорожного колледжа» Слесаря К. А.

#### **Содержание презентации**

- 1.Основные понятия
- 2. Окно программы Calc
- 3. Ввод данных
- 4. Формат ячеек
- 5. Адресация
- 6. Формулы
- 7. Построение диаграмм и графиков

8.Использованная литература и Интернетресурсы:

**Электронная таблица – это работающее в диалоговом режиме приложение, хранящее и обрабатывающее данные в прямоугольных таблицах.**

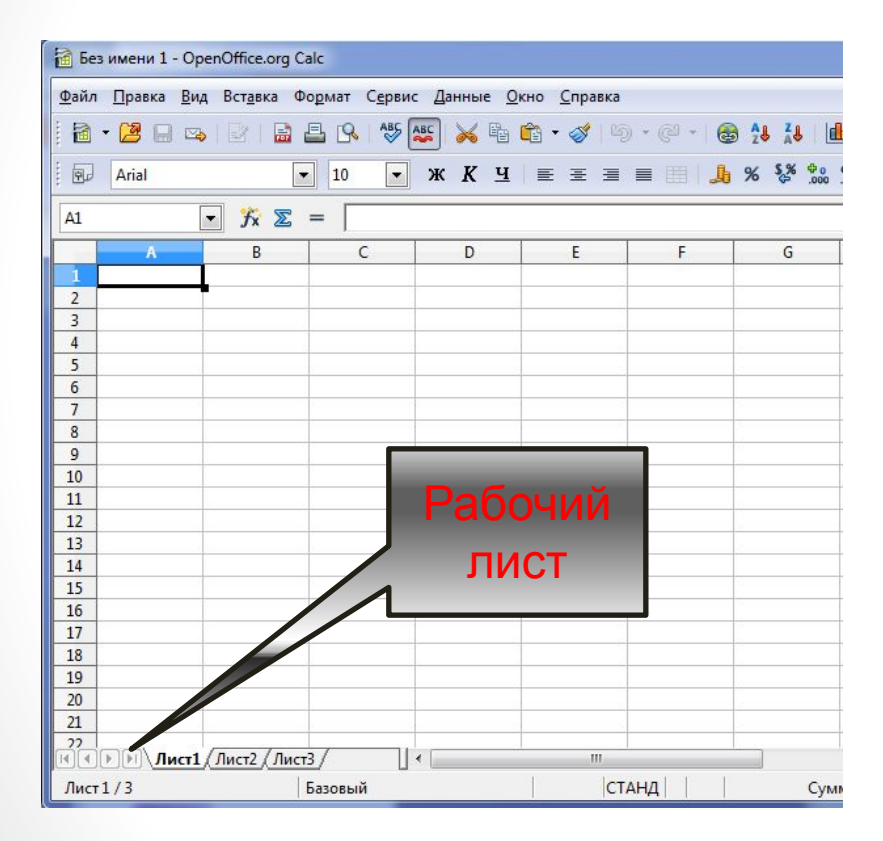

Документ Calc называется *рабочей книгой.* Книга состоит из *рабочих листов,* каждый из которых имеет табличную структуру и может содержать одну или несколько таблиц

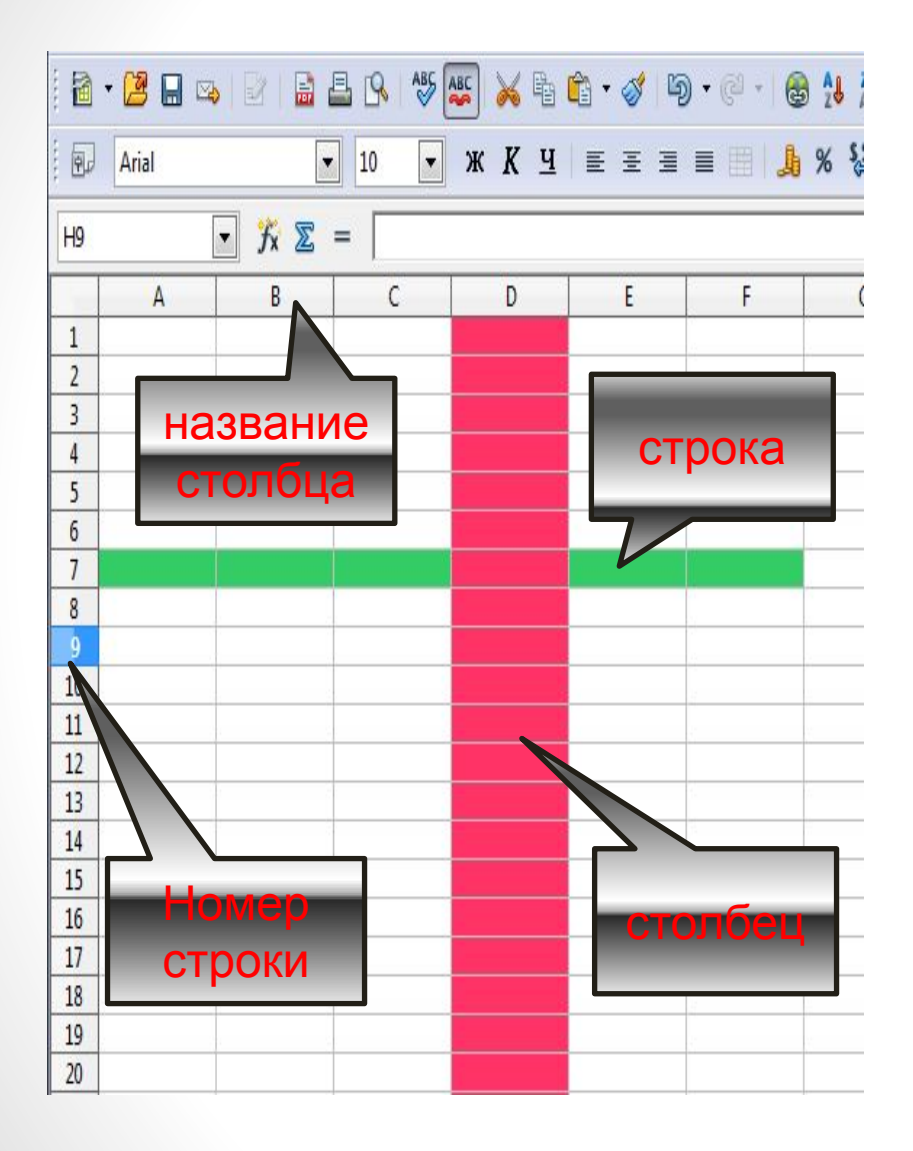

Рабочий лист состоит из *строк и столбцов,*  столбцы обозначены буквами или сочетанием букв латинского алфавита (А, В, С, АА, ВА), а строки цифрами (3, 58, 10256).

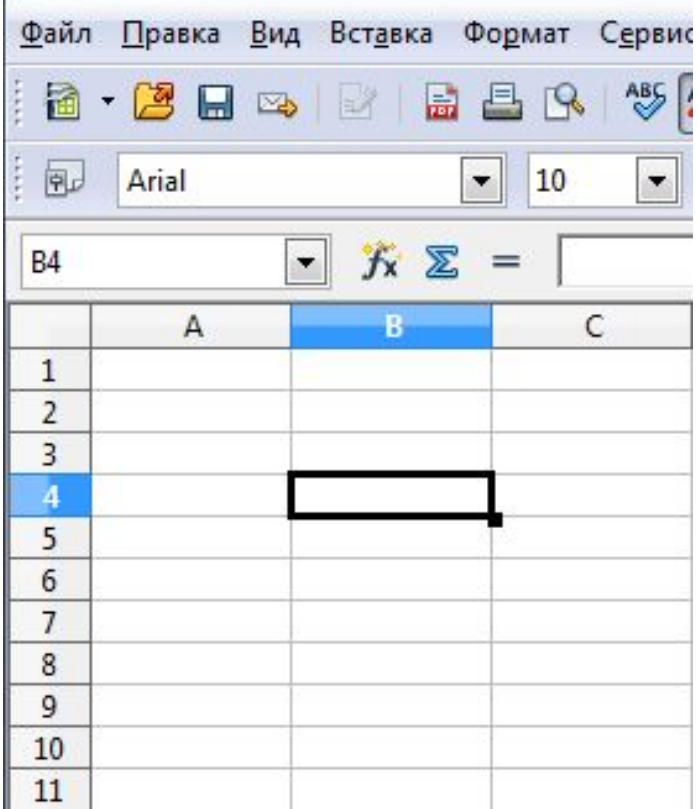

Пересечение строки и столбца называется ячейкой. Каждая клетка имеет свой адрес, который состоит из буквы столбца и цифры строки (А5, В7, К4 …)

### Окно программы

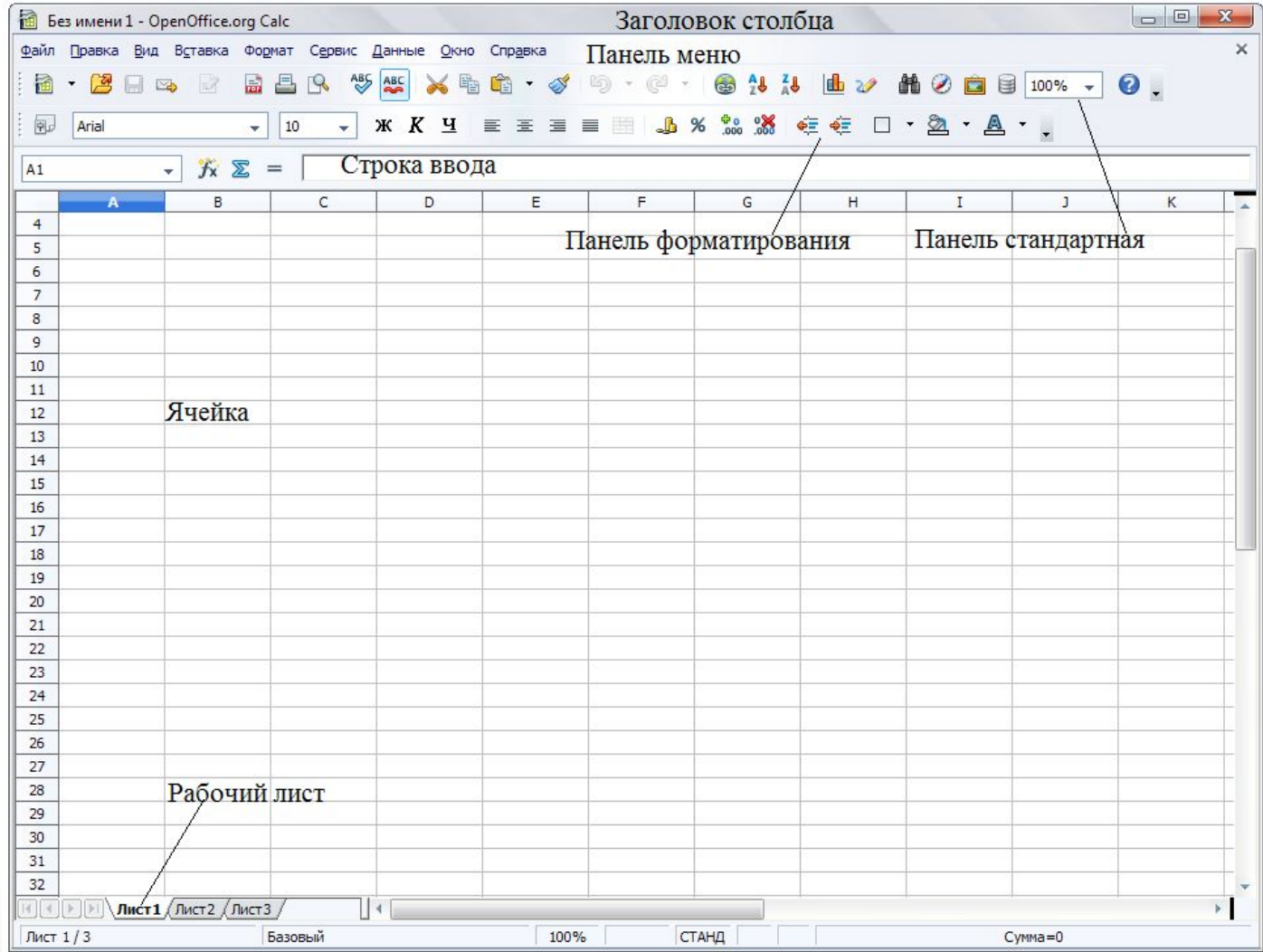

#### Рабочее поле листа

Поле листа состоит из ячеек. **Ячейка** — это наименьшая структурная единица электронной таблицы; она имеет адрес, определяемый координатами по вертикали и горизонтали. Первая это название столбца (первая часть адреса); она может иметь значения от A до AMJ. Вторая — это номер строки (вторая часть адреса) и имеет значение в пределах от 1 до 65536.

 Справа и сверху от рабочего листа находятся линейки с названиями столбцов и строк. Чтобы выделить весь столбец, щёлкните по ячейке с его именем на верхней линейке; чтобы выделить всю строку — по ячейке с ее именем на левой линейке. Имя выделенной строки или столбца отображается жирным шрифтом; если выделить одну ячейку, то жирным шрифтом отобразятся обе части адреса, расположенные на линейках.

 Выбор листа для работы осуществляется щелчком левой кнопки; если щёлкнуть правой кнопкой по *ярлыку рабочего листа*, откроется диалоговое окно, где будут доступны следующие операции:

- Добавить листы— создание нового листа.
- Удалить используется для ненужных листов.
- Переименовать позволяет присвоить листу другое имя.
- Переместить/копировать позволяет делать копии листов, переносить существующие листы в другие документы, менять очередность их следования.
- Выделить все выделяет весь лист.

#### Ввод данных

 Для ввода данных выберите ячейку и просто введите то, что требуется. Набираемый текст будет отображаться в ячейке, куда вы вводите текст, и в строке ввода (сверху), которая особенно полезна с учетом того, что ячейка может содержать больше символов, чем позволяет отобразить ее текущая ширина.

 Если соседние ячейки справа не содержат значений, то введенная строка будет отображаться полностью; иначе будет отображена только часть строки и в ячейке появится красная стрелочка.

 ǿтобы отобразить информацию целиком, необходимо либо растянуть ячейку по ширине, либо разрешить разрыв строк.

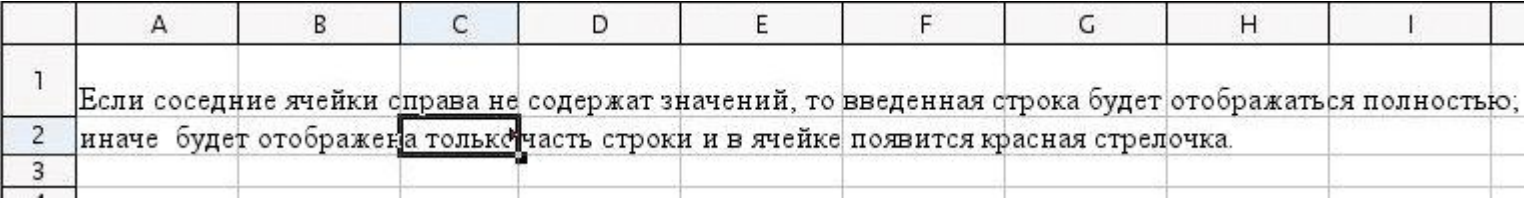

 Изменить ширину (высоту) строки можно несколькими способами:

- Автоматически: Двойной щелчок мыши на правой полоске границы названия столбца и OpenCalc подберет ширину для столбца, выбрав ширину, необходимую для отображения ячейки с самым длинным содержанием. То же самое можно сделать и через меню: Формат->Столбец->Оптимальная ширина
- Вручную: Щёлкните левой кнопкой мыши на полоске границы названия столбца и, не отпуская ее, передвиньте до нужной ширины.
- Выберите в столбце, ширину которого требуется изменить, любую ячейку, а затем пункт меню Формат->Столбец->Ширина; в открывшемся окне введите точный размер.
- Для того, чтобы разрешить разрыв строк, нажмите **Ctrl**-**Enter**, или правой кнопкой мыши щёлкните на ячейке и выберите Формат ячеек, либо выберите пункт меню Формат->Ячейка и далее — закладку Выравнивание; здесь поставьте галочку Разрыв строки.

#### Автозаполнение

 Если необходимо ввести в смежные ячейки повторяющуюся информацию (текст, даты или числа), можно использовать функцию автозаполнения, которая автоматически создает ряды данных по заданному образцу:

- Введите данные в первую ячейку ряда данных.
- Щелкните по любой ячейке, а затем снова выделите ячейку с введенными данными.
- Наведите курсор мыши на ее правый нижний угол и, когда курсор станет черным крестом, при нажатой левой кнопке мыши протащите маркер заполнения вверх или вниз по столбцу либо вправо или влево по строке.
- В конце нужного диапазона отпустите левую кнопку мыши.

#### Формат ячеек

 Calc, как и любая современная электронная таблица, поддерживает различные форматы данных в ячейках, которые определяют их отображение в таблице. К примеру, тексту 3/4/01 будет присвоен формат Дата. Если сменить формат ячейки на число, то мы получим 36954.

 Для того чтобы изменить формат ячейки, щелкните правой кнопкой мыши на ячейке и в контекстном меню выберите Формат ячейки и в открывшемся окне закладку Числа.

 Все форматы для удобства разбиты по категориям: числовой; денежный; финансовый; дата; время; процентный; дробный; научный; логический; текстовый.

### Диалоговое окно «Формат ячеек»

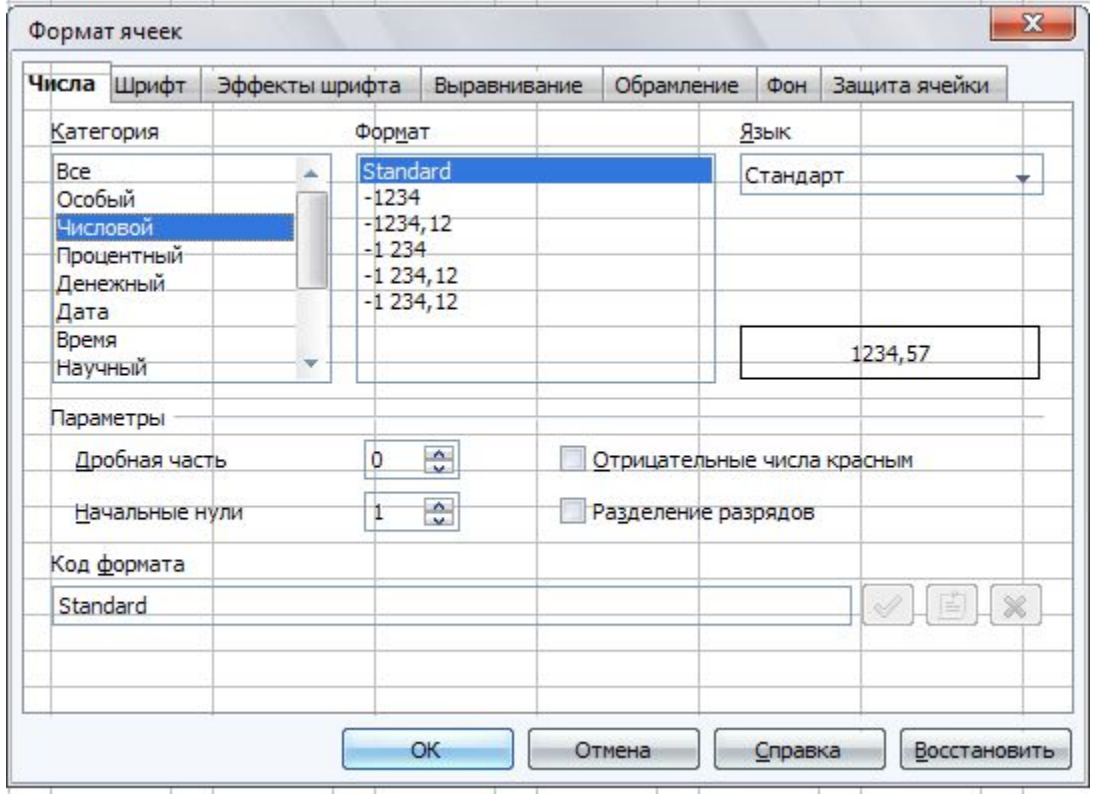

 В этом же окне можно задать вертикальное и горизонтальное выравнивание текста и направление письма (угол поворота текста). Выравнивание позволяет определить положение текста в ячейке (слева, справа, по центру, снизу, сверху) Направление письма позволяет писать в ячейках под заданным углом.

 Следует отметить, что если текст начинается со знака **=**, то он не отображается в ячейке, поскольку Calc считает такой текст формулой. Если нужно напечатать текст, начинающийся со знака =, то необходимо самым первым символом поставить знак одинарной кавычки. Если есть необходимость начать строку со знака кавычки, то необходимо напечатать кавычку два раза.

### Адресация

 В формулах электронной таблицы применяются два типа адресов: Относительный адрес; Абсолютный адрес

*•* Относительный адрес – используется для указания адреса ячейки. вычисляемого относительно ячейки в которой находится формула. Относительные адреса имеют общий вид: М7, К9.

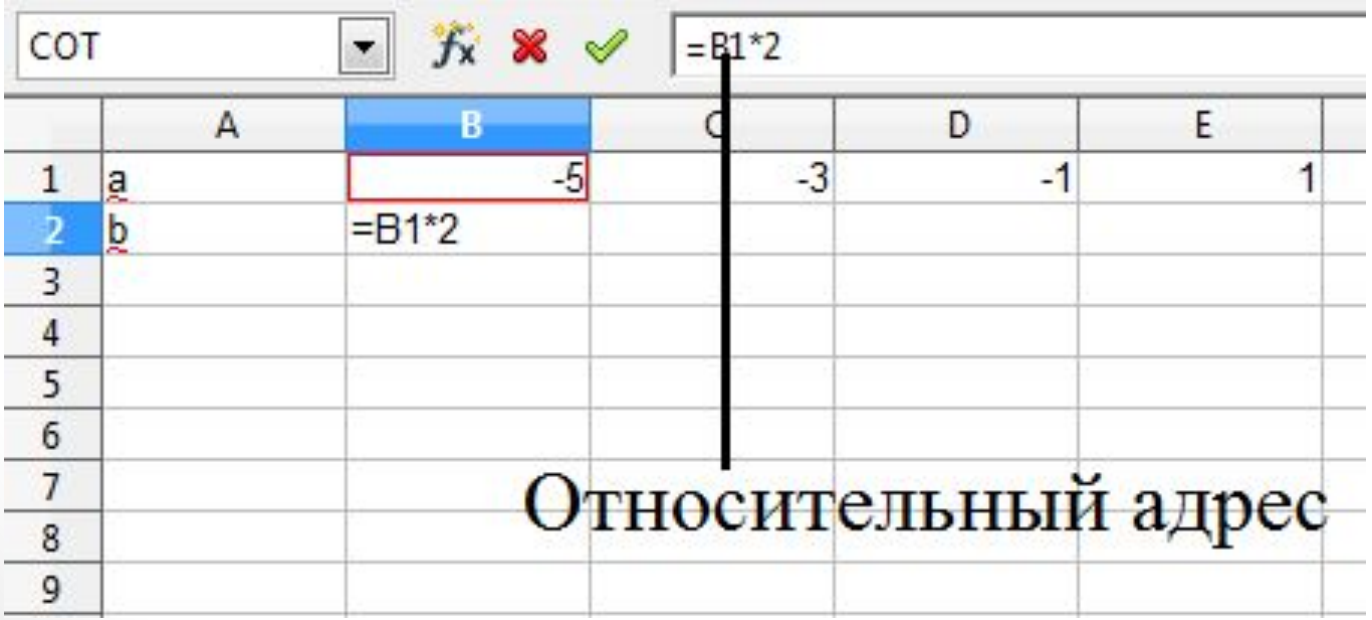

*•* Абсолютный адрес **–** используется для указания фиксированных адресов например, **\$А\$1**, знак \$ фиксирует букву столбца и цифру строки. Ввод абсолютного адреса начинается с ввода обычного адреса, а затем нажимаем **Shift+F4** для вставки знаков **\$**.

При копировании формул относительный ссылки изменяются, а абсолютные нет

Например, если в ячейку  $C2$  введена формула:  $=\frac{44.1 \times 10^{-10}}{42}$ , то при копировании ее в ячейку *D3* получится результат: =\$A\$1\*B3+C3

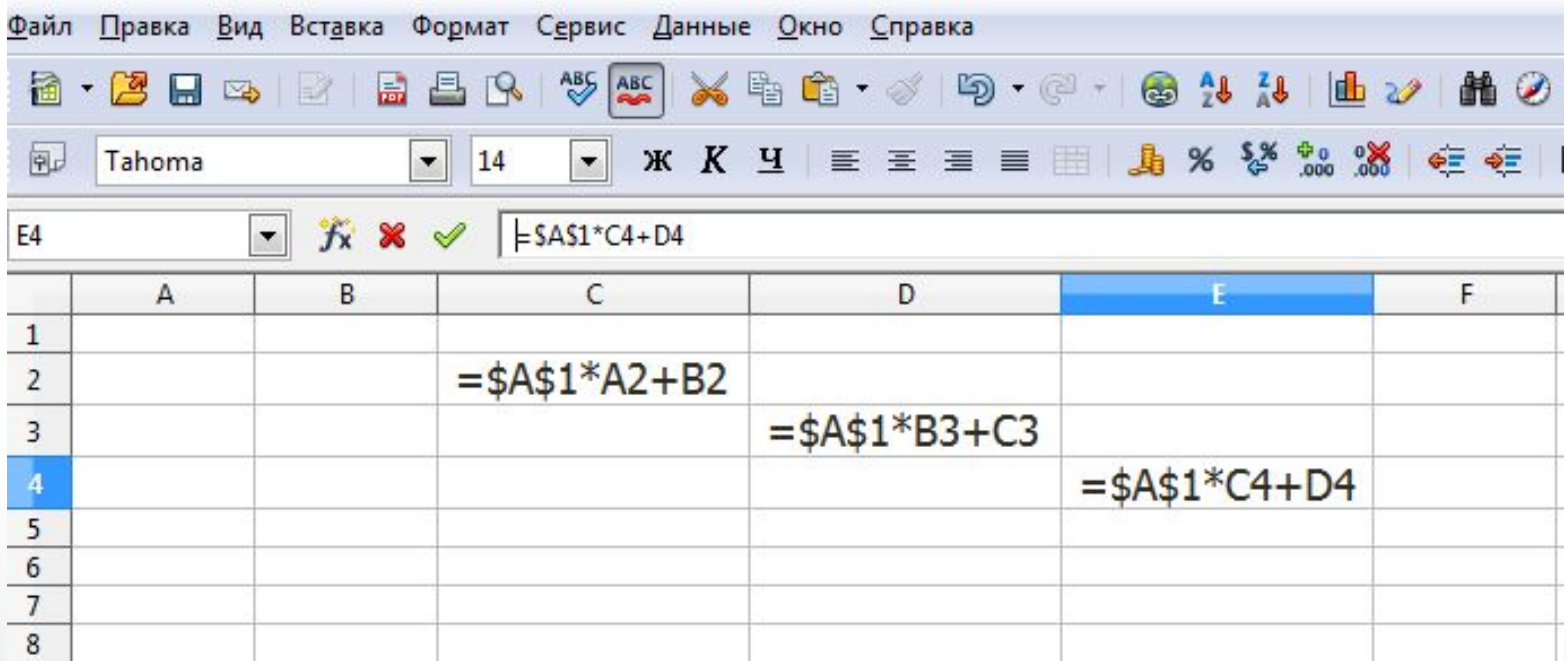

#### Формулы

 Одно из назначений электронных таблиц — это вычисления, поэтому сейчас будут рассмотрены основные правила набора формул.

 Ввод формулы начинается со знака равенства, далее пишется сама формула. К примеру: =4+16. Записав такую формулу и нажав **Enter**, мы увидим в ячейке число 20. Конечно, формулы без переменных обычно не имеют особого смысла, поэтому теперь посмотрим, как использовать переменные, в качестве которых в OpenCalc служат адреса ячеек. К примеру, если в A1 мы записали число 20, то если мы запишем в B1 формулу =A1^2 и нажмём **Enter** в ячейке B1 появится число 400.

 Основные арифметические операции, доступные OpenCalc: «+» сложение; «-» вычитание; «\*» умножение; «/» деление; «^» возведение в степень; «:» задание диапазона

 Помимо этих операций, в OpenCalc доступен обширный набор функций следующих категорий: работа с базами данных; обработка времени и дат; финансовые; информационные; логические; математические; работа с массивами; статистические; текстовые; дополнительные.

## Мастер функций

 Для удобства написания формул в OpenCalc разработан **Мастер функций.** Чтобы вызвать его, нажмите кнопку Мастер функций слева от строки ввода.

 В окне Мастера можно набирать функции и проверять правильность их набора; список доступных функций зависит от того, какую категорию вы выбрали. Кроме перечисленных выше категорий, для удобства добавлены **Все** и Использовано последним.

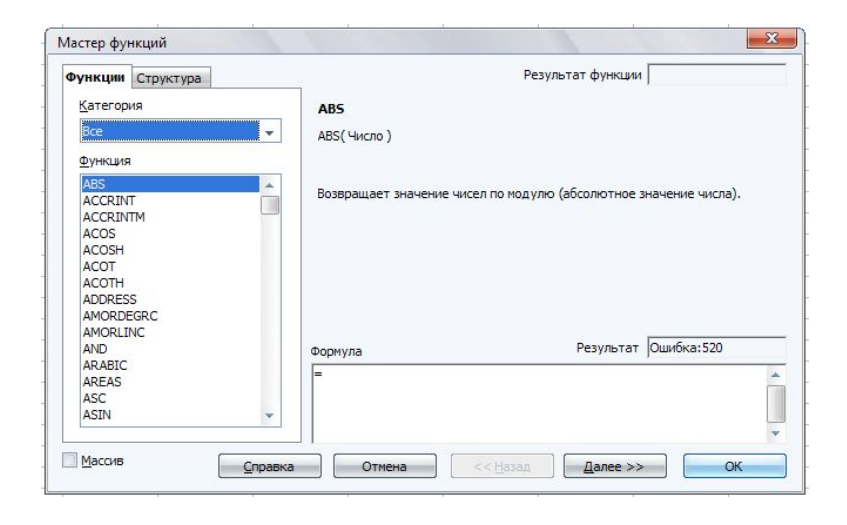

 В поле редактирования **Формула** отображается текущая формула, которую можно непосредственно редактировать, а можно, поставив курсор в необходимую позицию, дважды щёлкнуть по имени функции из списка, и выбранная функция вставится в окно ввода. Останется только либо ввести аргумент с клавиатуры, либо нажать кнопку с изображением ячейки и выбрать ячейку, значение которой будет аргументом.

 В закладке **Структура**, набранная формула развернута в дерево, что очень помогает при редактировании формул, позволяя отслеживать порядок вычисления формулы.

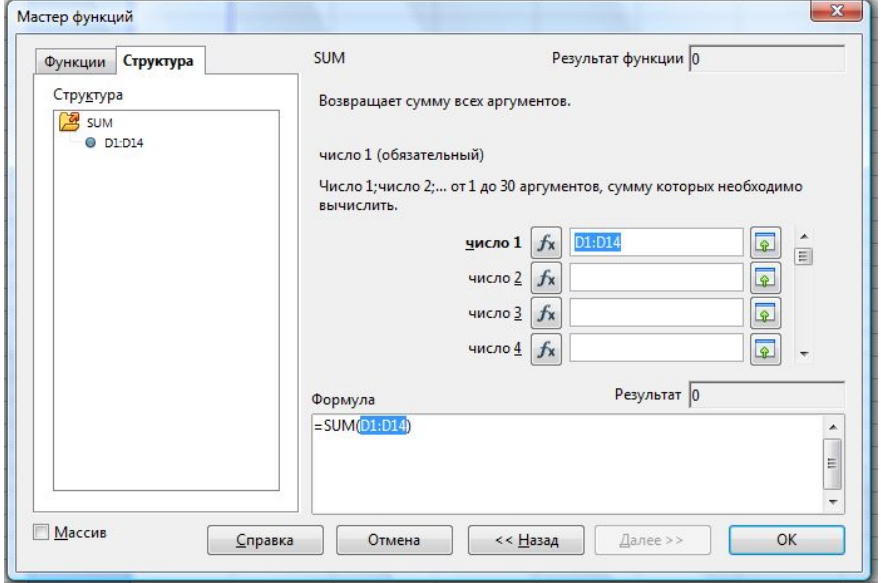

 Для случая, когда формула достаточно проста (содержит знаки +,  $\sigma$ ,  $\gamma$ ,  $\gamma$ ,  $\gamma$ ), но состоит из относительно большого числа переменных, рассмотрим следующий пример:

Пусть требуется вычислить A1+C5\*B4; для этого:

- Нажмите **=**, после чего выберите с помощью стрелок управления курсором ячейку A1 (при первом же нажатии на клавишу управления курсором появится красный прямоугольник-курсор). Затем нажмите **+** и выберите C5, нажмите **\*** и, наконец, выберите B4. Таким способом с помощью клавиатуры можно быстро формировать формулы (ячейки можно выбирать и указателем мыши).
- После ввода «=» и какой-либо буквы Calc автоматически высвечивает имя функции, начинающейся на эту букву. Эта возможность позволяет набирать не всю формулу, а только первые её буквы, а дальше, если предложенная функция является именно той, которая нужна, останется только нажать **Enter**.

 Бывает так, что при вводе формул в качестве их аргументов требуется передавать не адрес ячейки, а целую область — к примеру, необходимо просуммировать все значения в столбце A, начиная с адреса A2 по адрес A11. Конечно, можно написать  $=$ А2+А3+...+А10+А11 — но гораздо проще и в любом случае правильнее будет написать =S, затем воспользоваться подсказкой (Sum) и, нажав **Enter**, в скобках вписать диапазон A2:A11.

### Построение диаграмм и графиков

Электронные таблицы позволяют визуализировать данные, размещенные на рабочем листе, в виде **диаграммы .** Для каждого набора данных важно правильно подобрать тип создаваемой диаграммы.

#### **Типы диаграмм:**

- **o Линейчатые** (для наглядного сравнения различных величин)
- **o Круговые** (для отображения величин частей некоторого целого)
- **o Графики** (для построения графиков функций и отображения изменения величин в зависимости от времени)

**Ряд данных** – множество значений, которые необходимо отобразить на диаграмме.

**Категории -** задают положение значений ряда данных на диаграмме.

Диаграмма связана с соответствующей таблицей и при изменении данных в таблице – изменяется и вид диаграммы. Для построения диаграммы можно использовать кнопку панели инструментов – диаграмма. Шаги мастера диаграмм:

- Выбор типа и разновидности данного типа диаграммы;
- Выбор диапазона данных для построения диаграммы;
- Настройка диапазона данных для каждого ряда данных; Ввод заголовка и названий осей.
- Окончательная обработка диаграммы (меню Формат)

#### **Линейчатая диаграмма**

#### **Круговая диаграмма**

**График**

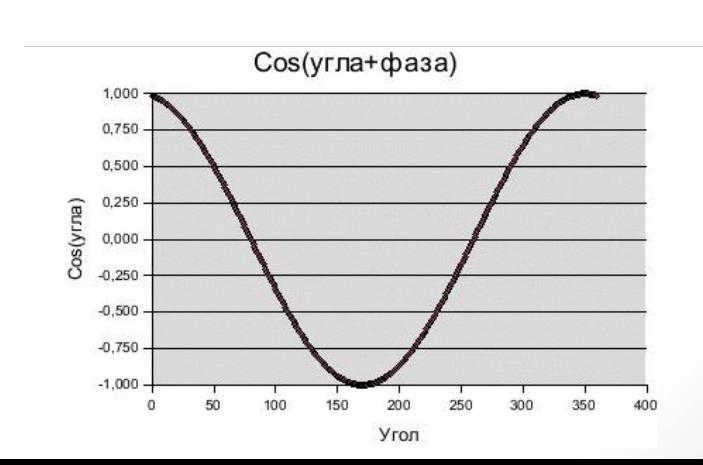

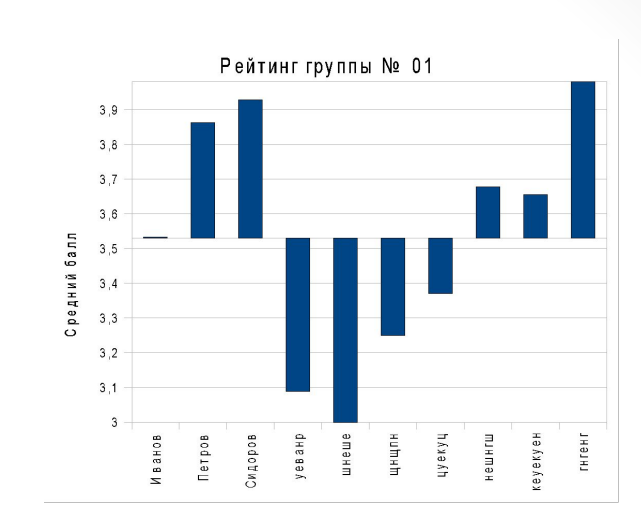

Удельный вес

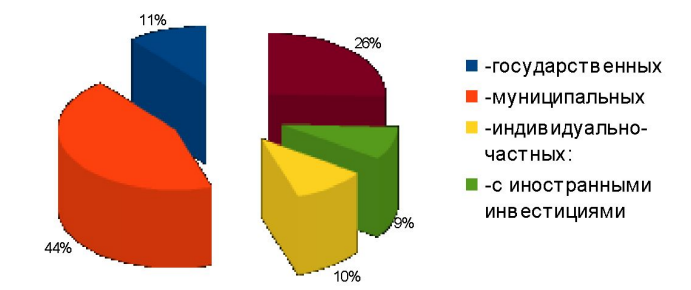

#### Использованная литература

- OpenOffice.org: Теория и практика / И. Хахаев, В. Машков, Г. Губкина и др. М. : ALT Linux ; БИНОМ. Лаборатория знаний, 2008. 319с. : ил.
- Самоучитель по работе с табличным процессором OpenOffice.org Calc Издательство «Е-Паблиш», 2005
- https://wiki.openoffice.org
- https://www.openoffice.org/ru